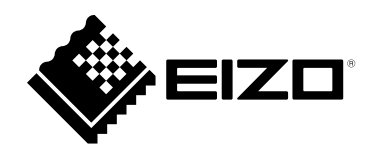

# **User's Manual**

# eGalaxTouch

**Touch Panel Driver** 

Important

Please read this "User's Manual" carefully to familiarize yourself with safe and effective usage.

• For the latest product information including the "User's Manual", refer to our web site : www.eizoglobal.com

No part of this manual may be reproduced, stored in a retrieval system, or transmitted, in any form or by any means, electronic, mechanical, or otherwise, without the prior written permission of EIZO Corporation. EIZO Corporation is under no obligation to hold any submitted material or information confidential unless prior arrangements are made pursuant to EIZO Corporation's receipt of said information. Although every effort has been made to ensure that this manual provides up-to-date information, please note that EIZO product specifications are subject to change without notice.

# CONTENTS

| CONTENTS |                                      |  |
|----------|--------------------------------------|--|
| Chapter  | 1 Introduction4                      |  |
| 1-1.     | Overview 4                           |  |
| 1-2.     | System Requirements 4                |  |
| 1-3.     | Precautions4                         |  |
| Chapter  | 2 Setup5                             |  |
| 2-1.     | Installation5                        |  |
| 2-2.     | Multi-Monitor Settings10             |  |
| Chapter  | 3 eGalaxTouch Functions 12           |  |
| 3-1.     | Touch Sound Settings13               |  |
| 3-2.     | Double Click Settings14              |  |
| 3-3.     | Mouse Emulation Settings15           |  |
| 3-4.     | Right Click Settings16               |  |
| 3-5.     | Enabling/Disabling the Touch Panel18 |  |
| 3-6.     | Calibrating Touch Position 20        |  |
| 3-7.     | Draw Test                            |  |
| Chapter  | 4 Troubleshooting24                  |  |
| Chapter  | 5 Reference Information25            |  |
| 5-1.     | Uninstalling25                       |  |
| Appendi  | ix26<br>mark 26                      |  |
| Trade    | mark                                 |  |
|          |                                      |  |
|          |                                      |  |
|          |                                      |  |
|          |                                      |  |
|          |                                      |  |
|          |                                      |  |
|          |                                      |  |
|          |                                      |  |
|          |                                      |  |
|          |                                      |  |
|          |                                      |  |
|          |                                      |  |
|          |                                      |  |
|          |                                      |  |
|          |                                      |  |
|          |                                      |  |
|          |                                      |  |
|          |                                      |  |
|          |                                      |  |
|          |                                      |  |
|          |                                      |  |
|          |                                      |  |

# Chapter 1 Introduction

### 1-1. Overview

eGalaxTouch is a driver required to use the following functions of EIZO touch panel monitors:

- Touch sounds
- Mouse emulation

HIDeGalaxTouch must be installed to enable touch sounds and the multi-touch function.

Compatibility between HIDeGalaxTouch, eGalaxTouch, and the standard Windows touch panel driver is as follows:

| Functions                               | Standard Windows<br>touch panel driver | HIDeGalaxTouch | eGalaxTouch |
|-----------------------------------------|----------------------------------------|----------------|-------------|
| Touch sounds                            | -                                      | $\checkmark$   |             |
| Mouse emulation                         | -                                      | -              |             |
| Multi-touch operation (touch digitizer) | $\checkmark$                           | V              | -           |

#### Attention

- Do not install both eGalaxTouch and HIDeGalaxTouch at the same time. Follow the steps below to switch drivers:
  - 1. Uninstall the driver that is currently installed. (See "5-1. Uninstalling" (P.25))
  - 2. Reboot the computer.
  - 3. Install the new driver.

### 1-2. System Requirements

The following shows the conditions that need to be satisfied to use eGalaxTouch:

| OS*1      | Windows 11 (64 bit)                                                       |
|-----------|---------------------------------------------------------------------------|
|           | Windows 10 (32 bit / 64 bit)                                              |
|           | Windows 8.1 (32 bit / 64 bit)                                             |
| Software  | Windows 11 / Windows 10: .NET Framework 4.6                               |
|           | Windows 8.1: .NET Framework 3.5                                           |
| Storage   | Approximately 70MB of free space / data file capacity on the system drive |
| Interface | USB                                                                       |

\*1 EIZO support will end when OS vendor support ends.

#### Attention

• The available operating system varies depending on the model you are using. For details, refer to the User's Manual of the model you are using.

Note

• "Limited Touch Support" may be indicated in the system properties but this does not affect the operation of the touch panel.

### 1-3. Precautions

If this software is used under the following conditions, the software may not operate properly:

- Usage methods that are different from the instructions contained in this document.
- · Usage in conditions other than those specified in System Requirements above.
- Usage in an environment where mouse emulation software or any similarly functioning software is installed

EIZO shall not be liable in any way for any issues that may arise from using this software. Be sure to back up your system before installing this software.

# Chapter 2 Setup

## 2-1. Installation

#### Attention

• You must have local administrative privileges for the user account. For information on user account privilege settings, contact your system administrator.

# 1. Open the file you downloaded from our website (www.eizoglobal.com) and click "setup.exe".

This starts the installation process.

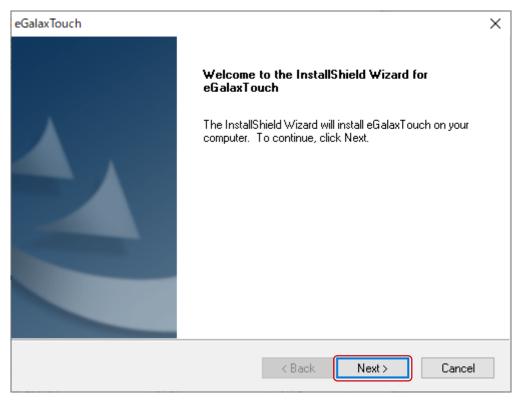

### 3. Select "I accept the terms of the license agreement" and click "Next".

| eGalaxTouch                                                                                                    |                 |    | > |
|----------------------------------------------------------------------------------------------------|-----------------|----|---|
| License Agreement                                                                                                    |                 |    |   |
| Please read the following license agreement carefully.                                                                                                    |                 |    |   |
|                                                                                                    |                 |    |   |
| <ul> <li>License The programs, including but not limited to software and/or firmware l<br/>referred to "Programs" or "PROGRAMS"), are owned by eGalax_eMPIA Ter</li> </ul>       |                 | ^  |   |
| (hereinafter referred to "EETI") and are compiled from EETI Source code.                                                                                                    |                 |    |   |
| <ol> <li>EETI hereby grants to Licensee a non-exclusive license to use the Progra<br/>sole purpose in conjunction with EETI's products, including but not limited to</li> </ol>  |                 |    |   |
| circuit and/or controller (hereinafter referred to "Products").                                                                                                    | -               |    |   |
| <ol> <li>Licensee may copy and distribute the Programs or copies thereof in any m<br/>provided that Licensee shall conspicuously and appropriately give the recipient</li> </ol> |                 |    |   |
| terms of this License along with the Programs or copies thereof.                                                                                                    |                 |    |   |
| <ol> <li>Licensee may create any works based on the Programs or copies thereof<br/>works containing the Programs or any portion of it, either verbatim, with modi</li> </ol>     | ifications.     |    |   |
| translated into other languages, using dynamic linking or static linking, herein                                                                                                 | hafter referred | ~  |   |
| I accept the terms of the license agreement                                                                                                    | Print           |    |   |
| O I do not accept the terms of the license agreement                                                                                                    |                 |    |   |
|                                                                                                    |                 |    |   |
| nstallShield                                                                                                    |                 |    | _ |
| <back next=""></back>                                                                                                    | Canc            | el |   |
|                                                                                                    |                 |    |   |

| eGalaxTouch                                                                                                    | × |
|----------------------------------------------------------------------------------------------------|---|
| Setup Type                                                                                                    |   |
| Select the setup type that best suits your needs.                                                                  |   |
| Extra RS232 interface driver for eGalaxTouch controller.<br>Please check the check box for RS232 touch controller. |   |
| Install RS232 interface driver                                                                                     |   |
|                                                                                                    |   |
|                                                                                                    |   |
|                                                                                                    |   |
|                                                                                                    |   |
|                                                                                                    |   |
| InstallShield                                                                                                    |   |
| < Back Next > Cancel                                                                                               |   |

### 5. Click "OK".

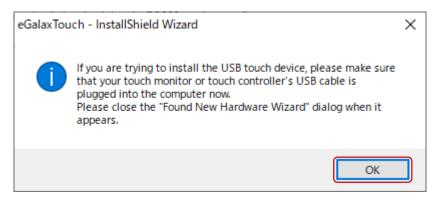

| eGalaxTouch                                                                                                    | $\times$   |
|----------------------------------------------------------------------------------------------------|------------|
| Choose Destination Location                                                                                         |            |
| Select folder where setup will install files.                                                                       |            |
| Setup will install eGalaxTouch in the following folder.                                                             |            |
| To install to this folder, click Next. To install to a different folder, click Browse and select<br>another folder. |            |
|                                                                                                    |            |
|                                                                                                    |            |
|                                                                                                    |            |
|                                                                                                    |            |
| Destination Folder                                                                                                  |            |
| C:\Program Files (x86)\eGalaxTouch Browse                                                                           |            |
| InstallShield                                                                                                    |            |
| < Back Next > Cance                                                                                                 | : <b>I</b> |

### 7. Click "Next".

| eGalaxTouch                                                                                                    | ×            |
|----------------------------------------------------------------------------------------------------|--------------|
| Select Program Folder                                                                                                    |              |
| Please select a program folder.                                                                                                    |              |
| Setup will add program icons to the Program Folder listed below. You may type a<br>name, or select one from the existing folders list. Click Next to continue. | a new folder |
| Program Folder:                                                                                                    |              |
| eGalaxTouch                                                                                                    |              |
| Existing Folders:<br>Accessibility                                                                                                    | <u>^</u>     |
| Accessories<br>Administrative Tools                                                                                                    |              |
| ATOK                                                                                                    |              |
| Canon Utilities<br>DS-2                                                                                                    |              |
| EIZO                                                                                                    |              |
| EPSON<br>Epson Software                                                                                                    | × .          |
|                                                                                                    |              |
| InstallShield                                                                                                    |              |
| < Back Next >                                                                                                    | Cancel       |

| eGalaxTouch                                                                                                    | × |
|----------------------------------------------------------------------------------------------------|---|
| Setup Туре                                                                                                    |   |
| Select the setup type that best suits your needs.                                                                         |   |
| Select the features you want to install, and deselect the features you do not want to install.<br>Click Next to continue. |   |
| Create a eGalaxTouch Utility shortcut on desktop                                                                          |   |
|                                                                                                    |   |
|                                                                                                    |   |
|                                                                                                    |   |
|                                                                                                    |   |
|                                                                                                    |   |
|                                                                                                    |   |
| InstallShield                                                                                                    |   |
| < Back Next > Cancel                                                                                                    |   |

### 9. Click "Next".

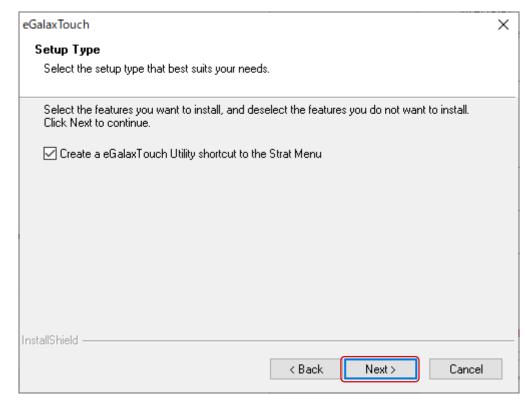

A shortcut for eGalaxTouch will be created on your desktop.

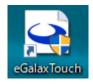

### 2-2. Multi-Monitor Settings

Carry out the following settings when connecting more than one monitor to a single computer.

#### Attention

- Do not use any of the functions that are not explained in this Manual.
- You must have local administrative privileges for the user account. For information on user account privilege settings, contact your system administrator.

. . . . . . .

#### 1. Launch eGalaxTouch.

#### 2. Click "Monitor Mapping" in the General" tab.

| eGalaxTouch : USB Controller      | ×   |
|-----------------------------------|-----|
| General Setting Tools About       |     |
| Installed Touchscreen Controllers |     |
| USB                               |     |
| USB1                              |     |
|                                   |     |
|                                   |     |
|                                   |     |
|                                   |     |
| Monitor<br>Mapping Add Remove     |     |
|                                   |     |
| OK Cancel App                     | ply |

# **3.** If the monitor displayed in the following window is a touch panel monitor, touch "Please touch here". If not, press the space bar on the keyboard.

Repeat for each connected monitor.

#### Note

• Pressing "Esc" on the keyboard will cancel the settings.

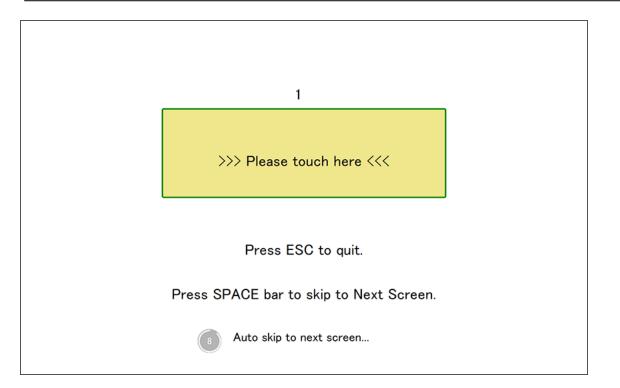

# Chapter 3 eGalaxTouch Functions

eGalaxTouch allows you to set and calibrate touch panel operations.

#### Attention

- Do not use any of the functions that are not explained in this Manual.
- You must have local administrative privileges for the user account. For information on user account privilege settings, contact your system administrator.

When connecting multiple monitors to a single computer, you first need to select the monitor that will be configured (with the "USB X" icon on the screen). The icon background will change to blue when it is selected.

| eGalaxTouch : USB Controller      | X            |
|-----------------------------------|--------------|
| General Setting Tools About       |              |
| Installed Touchscreen Controllers |              |
| USB1 USB2                         |              |
|                                   |              |
|                                   |              |
|                                   |              |
|                                   |              |
| Monitor<br>Mapping                | Add Remove   |
|                                   |              |
|                                   |              |
| Ok                                | Cancel Apply |

### 3-1. Touch Sound Settings

This sets the timing for sounds played on each touch, and the device used for them.

#### **1.** Click the "Setting" tab.

#### **2.** Set the touch sounds.

| eGalaxTouch : USB Controller                                                                                                    | $\times$ |
|----------------------------------------------------------------------------------------------------|----------|
| General Setting Tools About                                                                                                    | _        |
| Beep       Frequency         Image: Beep On Touch       5.         Image: Beep On Release       5.         Image: Beep From System Beep       6.         Image: Beep From Sound Card       6. |          |
| <ul> <li>Linearization Style</li> <li>Ø Points</li> <li>Ø 25 Points</li> </ul>                                                                                                    |          |
| Double Click Time<br>Shorter<< >>Longer                                                                                                    |          |
| Double Click Area       Smaller<                                                                                                    |          |
| Normal Mode Option                                                                                                    |          |
| OK Cancel Apply                                                                                                    |          |

| 1. | Beep On Touch         | Checking this means a sound will play each time you touch the touch panel.        |
|----|-----------------------|-----------------------------------------------------------------------------------|
| 2. | Beep On Release       | Checking this means a sound will play each time your finger leaves the touch      |
|    |                       | panel.                                                                            |
| 3. | Beep From System Beep | Checking this means your computer will use the beep function in its               |
|    |                       | motherboard.* <sup>1.</sup>                                                       |
| 4. | Beep From Sound Card  | Checking this means the sound will come from the speakers connected to your       |
|    |                       | computer.                                                                         |
| 5. | Frequency             | This sets the frequency (pitch) of the touch sound. Moving the slider to the left |
|    |                       | lowers the pitch, and moving it to the right increases the pitch.                 |
| 6. | Duration              | This sets how long the sound lasts. Moving the slider to the left reduces the     |
|    |                       | time, and moving it to the right increases the time.                              |

\*1 Your computer hardware configuration may prevent touch sounds from being generated.

### 3. Click "Apply".

### **3-2. Double Click Settings**

This sets the tolerance for the interval between touches and touch position changes to be recognized as a double click.

#### Attention

| • | This | setting | is shared | among | all c | onnected | monitors. |
|---|------|---------|-----------|-------|-------|----------|-----------|
|   |      |         |           |       |       |          |           |

#### **1.** Click the "Setting" tab.

#### **2.** Adjust double click settings.

| eGalaxTouch : USB Controller                                                                                       |  |  |  |  |  |
|----------------------------------------------------------------------------------------------------|--|--|--|--|--|
| General Setting Tools About                                                                                        |  |  |  |  |  |
| Beep On Touch Frequency<br>Beep On Release Duration Beep From System Beep Beep From Sound Card Linearization Style |  |  |  |  |  |
| © 9 Points<br>© 25 Points                                                                                          |  |  |  |  |  |
| 1.     Shorter<                                                                                                    |  |  |  |  |  |
| 2. Smaller << >>Bigger                                                                                             |  |  |  |  |  |
| Normal Mode Option                                                                                                 |  |  |  |  |  |
| OK Cancel Apply                                                                                                    |  |  |  |  |  |

| 1. | Double Click Time | This sets the time interval between two touches for them to be recognized as a |
|----|-------------------|--------------------------------------------------------------------------------|
|    |                   | double click. Moving towards "Longer" will increase the time interval between  |
|    |                   | the first and second touch. Moving towards "Shorter" will decrease the time    |
|    |                   | interval between the first and second touch.                                   |
| 2. | Double Click Area | This sets the tolerance for touch position differences to be recognized as a   |
|    |                   | double click. Moving towards "Bigger" will increase the tolerance for position |
|    |                   | differences between the first and second touch. Moving towards "Smaller" will  |
|    |                   | decrease the tolerance.                                                        |

### 3. Click "Apply".

### 3-3. Mouse Emulation Settings

This sets what mouse operations that touch operations on touch panels are equivalent to.

#### **1.** Click the "Setting" tab.

**2.** Click the button showing "Normal Mode" (factory default) to set mouse emulation mode.

| eGalaxTouch : USB Controller X                                                                                                    |
|----------------------------------------------------------------------------------------------------|
| General Setting Tools About                                                                                                    |
| Beep     Frequency       Image: Beep On Touch     Image: Beep On Release       Image: Beep From System Beep     Duration       Image: Beep From Sound Card     Image: Beep From Sound Card |
| Linearization Style     Ø Points     O 25 Points                                                                                                    |
| Double Click Time       Shorter<                                                                                                    |
| Double Click Area       Smaller<                                                                                                    |
| Normal Mode Option                                                                                                    |
| OK Cancel Apply                                                                                                    |

| Normal Mode                                                                                  | While the touch panel is being touched, it works the same as holding the left mouse |  |  |  |  |
|----------------------------------------------------------------------------------------------|-------------------------------------------------------------------------------------|--|--|--|--|
|                                                                                              | button.                                                                             |  |  |  |  |
| Click on Touch                                                                               | When the touch panel is touched, it works the same as clicking the left mouse       |  |  |  |  |
|                                                                                              | button. If you move your finger against the screen, it will move the mouse cursor.  |  |  |  |  |
| Click on Release                                                                             | When you remove your finger from the touch panel, it works the same as clicking     |  |  |  |  |
|                                                                                              | the left mouse button. If you move your finger against the screen, it will move the |  |  |  |  |
|                                                                                              | mouse cursor.                                                                       |  |  |  |  |
| Click on Touch Without When the touch panel is touched, it works the same as clicking the le |                                                                                     |  |  |  |  |
| Moving Cursor                                                                                | button. But if you move your finger against the screen, it will not move the mouse  |  |  |  |  |
|                                                                                              | cursor.                                                                             |  |  |  |  |
| Click on Release Without                                                                     | When you remove your finger from the touch panel, it works the same as clicking     |  |  |  |  |
| Moving Cursor                                                                                | the left mouse button. But if you move your finger against the screen, it will not  |  |  |  |  |
|                                                                                              | move the mouse cursor.                                                              |  |  |  |  |
| Desktop Mode                                                                                 | When the touch panel is touched briefly, it works the same as clicking the left     |  |  |  |  |
|                                                                                              | mouse button. While the touch panel is touched for a longer time, it works the same |  |  |  |  |
|                                                                                              | as holding the left mouse button.                                                   |  |  |  |  |

### 3. Click "Apply".

. . . . . . . . . . . . .

# 3-4. Right Click Settings

You can set it so that touch panel operations are the same as using right clicks with a mouse.

. . . . . . . . . . . . . .

. . . . . . . . . . . . .

### **1.** Click "Option" under the "Setting" tab.

| eGalaxTouch : USB Controller | Х |
|------------------------------|---|
| General Setting Tools About  |   |
| Beep Frequency               |   |
| I Beep On Touch              |   |
| Beep On Release     Duration |   |
| I Beep From System Beep      |   |
| Beep From Sound Card         |   |
| Linearization Style          |   |
| C 25 Points                  |   |
| Double Click Time            |   |
| Shorter<< >>Longer           |   |
| Double Click Area            |   |
| Smaller<< >>Bigger           |   |
| Normal Mode Option           |   |
| OK Cancel Apply              |   |

- **2.** Check the "Enable Auto Right Click" box.
- **3.** Adjust the "Auto Right Click Time" slider to set how many seconds of continuous touch is equivalent to a right click.

| Option                                                 | $\times$ |
|--------------------------------------------------------|----------|
| Option                                                 | _        |
| - Function                                             |          |
| Enable Constant Touch                                  |          |
| ✓ Enable Auto Right Click                              |          |
| ✓ Enable Touch                                         |          |
| Enable Cursor Stabilization                            |          |
| Constant Touch Area                                    |          |
| Smaller<<                                              |          |
| Auto Right Click Time<br>1000 ms<br>Shorter<< >>Longer |          |
|                                                        |          |
|                                                        |          |
|                                                        |          |
| OK Cancel Apply                                        |          |

4. Click "Apply".

## 3-5. Enabling/Disabling the Touch Panel

This sets whether the touch panel is enabled or disabled.

### **1.** Click "Option" under the "Setting" tab.

| eGalaxTouch : USB Controller X    |  |  |  |  |  |
|-----------------------------------|--|--|--|--|--|
| General Setting Tools About       |  |  |  |  |  |
| Beep Frequency                    |  |  |  |  |  |
|                                   |  |  |  |  |  |
| Duration                          |  |  |  |  |  |
| Beep From System Beep             |  |  |  |  |  |
| Beep From Sound Card              |  |  |  |  |  |
| Linearization Style<br>© 9 Points |  |  |  |  |  |
| C 25 Points                       |  |  |  |  |  |
| Double Click Time                 |  |  |  |  |  |
| Shorter<< >>Longer                |  |  |  |  |  |
| Double Click Area                 |  |  |  |  |  |
| Smaller<< >>Bigger                |  |  |  |  |  |
| Normal Mode Option                |  |  |  |  |  |
| OK Cancel Apply                   |  |  |  |  |  |

. . . . . . . . .

**2.** Checking "Enable Touch" enables the touch panel. Removing the check disables it.

| Option                                                                                                    | $\times$ |
|----------------------------------------------------------------------------------------------------|----------|
| Option                                                                                                    |          |
| Function  Enable Constant Touch  Enable Auto Right Click  Enable Touch  Enable Cursor Stabilization  Constant Touch Area  Smaller<< |          |
| Auto Right Click Time<br>Shorter<<                                                                                                  |          |
|                                                                                                    |          |
| OK Cancel Apply                                                                                                    |          |

3. Click "Apply".

## 3-6. Calibrating Touch Position

This is used to calibrate the position of the cursor to make it match where you actually touch the screen.

. . .

#### **1.** Click the "Tools" tab.

#### 2. Click "4 Points Calibration".

| 💽 e0 | eGalaxTouch : USB Controller X |     |                                                          |           |              |          |           |    |
|------|--------------------------------|-----|----------------------------------------------------------|-----------|--------------|----------|-----------|----|
| Gen  | General Setting Tools About    |     |                                                          |           |              |          |           |    |
| L    | inearization Curve             |     |                                                          |           |              |          |           |    |
|      |                                |     |                                                          |           |              |          |           |    |
|      |                                |     |                                                          |           |              |          |           |    |
|      |                                |     |                                                          |           |              |          |           |    |
|      |                                |     |                                                          |           |              |          |           |    |
|      | 4 Points Calibrati             | ion | Do 4 points                                              | alignm    | ent to matc  | h displi | ay.       |    |
|      | Clear and Calibrate            |     | Clear linearization parameter and do 4 points alignment. |           |              |          |           |    |
|      | Linearization                  |     | Do 9 points<br>linearity.                                | lineariz  | ation for be | tter tou | uchscreer | ۰  |
|      | Draw Test                      |     | Do draw te                                               | st to ver | ify the touc | h accu   | racy.     |    |
|      |                                |     |                                                          |           |              |          |           |    |
|      |                                |     | OK                                                       |           | Cance        | 9        | Арр       | Jy |

#### **3.** Touch the center of the marker displayed in the window.

Touching the marker causes the next marker to appear. Touch the center of the new marker. When all the markers are touched, calibration is completed.

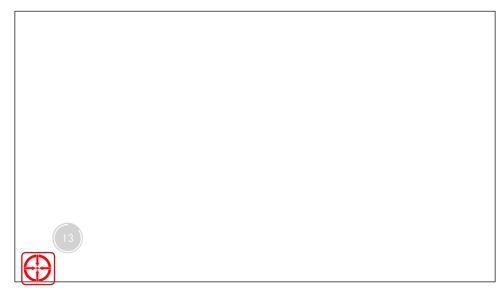

#### 4. Click "OK".

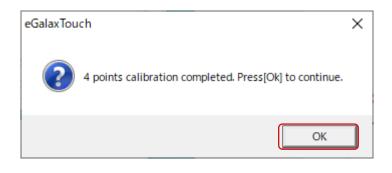

# 3-7. Draw Test

This checks the draw function of the touch panel.

#### **1.** Click the "Tools" tab.

#### 2. Click "Draw Test".

| eGalaxTouch : USB Controller |                     |     |                                                          |            | ×            |               |       |
|------------------------------|---------------------|-----|----------------------------------------------------------|------------|--------------|---------------|-------|
| Gen                          | neral Setting Too   | ols | About                                                    |            |              |               |       |
| L                            | Linearization Curve |     |                                                          |            |              |               |       |
|                              |                     |     |                                                          |            |              |               |       |
|                              |                     |     |                                                          |            |              |               |       |
|                              |                     |     |                                                          |            |              |               |       |
|                              |                     |     |                                                          |            |              |               |       |
|                              | 4 Points Calibrat   | ion | Do 4 points                                              | alignme    | ent to matc  | h display.    |       |
|                              | Clear and Calibrate |     | Clear linearization parameter and do 4 points alignment. |            |              |               |       |
|                              | Linearization       |     | Do 9 points<br>linearity.                                | lineariza  | ation for be | tter touchscr | reen  |
|                              | Draw Test           |     | Do draw te                                               | st to veri | fy the touc  | h accuracy.   |       |
|                              |                     |     |                                                          |            |              |               |       |
|                              |                     |     | OK                                                       |            | Cance        | ر I           | Apply |

. . . . . . . . . . . . . . . . . .

### **3.** Do the Draw Test.

Touch "Clear" to delete what you drew.

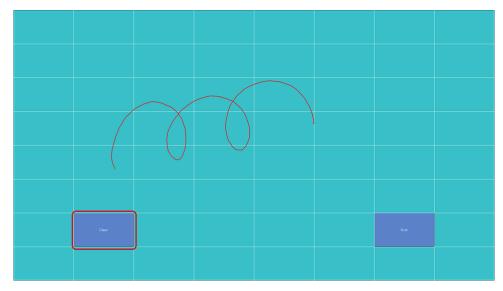

4. Touch "Quit".

# Chapter 4 Troubleshooting

| Symptom                               | Cause and countermeasure                                                                                          |
|---------------------------------------|----------------------------------------------------------------------------------------------------|
| 1. The mouse cursor does not          | Uninstall the touch panel driver, and then install it again. (See "2-1.                                           |
| appear.                               | Installation" (P.5) and "5-1. Uninstalling" (P.25).)                                                              |
|                                       | <ul> <li>Uninstall HIDeGalaxTouch if it is installed.</li> </ul>                                                  |
| 2. The cursor position is displaced / | Calibrate the touch position (see "3-6. Calibrating Touch Position"                                               |
| the cursor jumps.                     | (P.20)).                                                                                                    |
|                                       | <ul> <li>Turn the monitor off then on again.</li> </ul>                                                           |
|                                       | <ul> <li>Run Offset Calibration and calibrate the touch panel sensitivity.</li> </ul>                             |
| 3. The touch operation does not       | <ul> <li>Confirm that the USB cable is correctly connected.</li> </ul>                                            |
| work.                                 | <ul> <li>Confirm that "Enable Touch" is checked in "Option" under the</li> </ul>                                  |
|                                       | "Setting" tab.                                                                                                    |
|                                       | <ul> <li>Check the touch panel monitor User's Manual and confirm that</li> </ul>                                  |
|                                       | touch operation on the touch panel monitor is enabled in the monitor                                              |
|                                       | functions.                                                                                                    |
|                                       | <ul> <li>Restart the setting tool of the touch panel driver, or reboot the</li> </ul>                             |
|                                       | computer.                                                                                                    |
|                                       | <ul> <li>If using multiple monitors, check that the cursor is not being</li> </ul>                                |
|                                       | displayed on another monitor.                                                                                     |
| 4. Right-clicking does not work.      | Confirm that "Enable Auto Right Click" is checked in "Option" under                                               |
|                                       | the "Setting" tab.                                                                                                |
| 5. The touch sound is not emitted.    | Change the touch sound settings (see "3-1. Touch Sound Settings"                                                  |
|                                       | (P.13)).                                                                                                    |
|                                       | If "Beep From Sound Card" is selected under "Beep" in the "Setting"                                               |
|                                       | tab, check the following:                                                                                         |
|                                       | <ul> <li>Is the output device appropriate for the Windows settings<br/>selected?</li> </ul>                       |
|                                       |                                                                                                    |
|                                       | <ul> <li>Try increasing the volume.</li> <li>Increase the touch sound frequency (see "3-1. Touch Sound</li> </ul> |
|                                       | Settings" (P.13)).                                                                                                |
|                                       | <ul> <li>If "Beep From Sound Card" is selected under "Beep" in the "Setting"</li> </ul>                           |
|                                       | tab, your computer hardware configuration may prevent touch                                                       |
|                                       | sounds from being generated.                                                                                      |
| 6. (Multiple monitor configuration)   | See "2-2. Multi-Monitor Settings" (P.10) to associate the monitor                                                 |
| When touching the screen, the         | with the touch panel.                                                                                             |
| cursor appears on a different         |                                                                                                    |
| monitor.                              |                                                                                                    |
|                                       |                                                                                                    |

# **Chapter 5** Reference Information

### 5-1. Uninstalling

#### Attention

• You must have local administrative privileges for the user account. For information on user account privilege settings, contact your system administrator.

- **1.** Click the "Start" button, then "Settings", then "Apps".
- 2. Select "eGalaxTouch" from the list and click "Uninstall".
- 3. Click "OK".

| Confirm Uninstall                                  |                                   | × |
|----------------------------------------------------|-----------------------------------|---|
| Do you want to completely remove the its features? | e selected application and all of |   |
|                                                    | OK Cancel                         |   |

**4.** Select "Yes, I want to restart my computer now." and click "Finish". Your computer will reboot automatically.

| eGalaxTouch          |                                                                                                    |
|----------------------|----------------------------------------------------------------------------------------------------|
|                      | Removed eGalaxTouch<br>The eGalaxTouch driver has been removed. To ensure proper<br>operation the computer needs to be restarted.<br>Yes, I want to restart my computer now.<br>No, I will restart my computer later.<br>Remove any disks from their drives, and then click Finish to<br>complete setup. |
| < Back Finish Cancel |                                                                                                    |

# Appendix

### Trademark

Microsoft, Windows, Internet Explorer, Microsoft Edge and .NET Framework are registered trademarks of Microsoft Corporation in the United States and other countries.

EIZO, the EIZO Logo, ColorEdge, CuratOR, DuraVision, FlexScan, FORIS, RadiCS, RadiForce, RadiNET, Raptor and ScreenManager are registered trademarks of EIZO Corporation in Japan and other countries.

ColorEdge Tablet Controller, ColorNavigator, EcoView NET, EIZO EasyPIX, EIZO Monitor Configurator, EIZO ScreenSlicer, G-Ignition, i•Sound, Quick Color Match, RadiLight, Re/Vue, SafeGuard, Screen Administrator, Screen InStyle and UniColor Pro are trademarks of EIZO Corporation.

All other company names, product names, and logos are trademarks or registered trademarks of their respective owners.

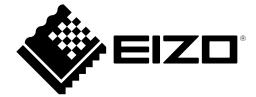

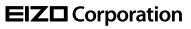

www.eizoglobal.com Copyright © 2021 - 2022 EIZO Corporation. All rights reserved. 03V28851B1 UM-EGALAX

2nd Edition - October, 2022